## **Инструкция**

## **по установке и работе с программой для создания анимаций «Pencil2D»**

**Pencil2D** простой в пользовании инструмент для создания 2D-анимации. Программа распространяется бесплатно.

Основные функции программы Pencil: воспроизведение анимации с возможностью регулировать частоту кадров и настраивать циклическое воспроизведение кадров, импорт изображений, стандартные функции копирования и вставки, рисования, редактирования и другие.

Эффект анимации достигается с помощью быстрого изменения похожих изображений.

Для установки программы необходимо перейти на операционную систему Windows (для этого нажмите на кнопку Перезагрузить компьютер, после этого удерживайте клавишу Alt. Далее на экране появится выбор операционной системы).

После загрузки операционной системы Windows необходимо перейти по ссылке<https://clck.ru/JRirn> . Далее откроется папка с установочным файлом программы **«Pencil2D»**

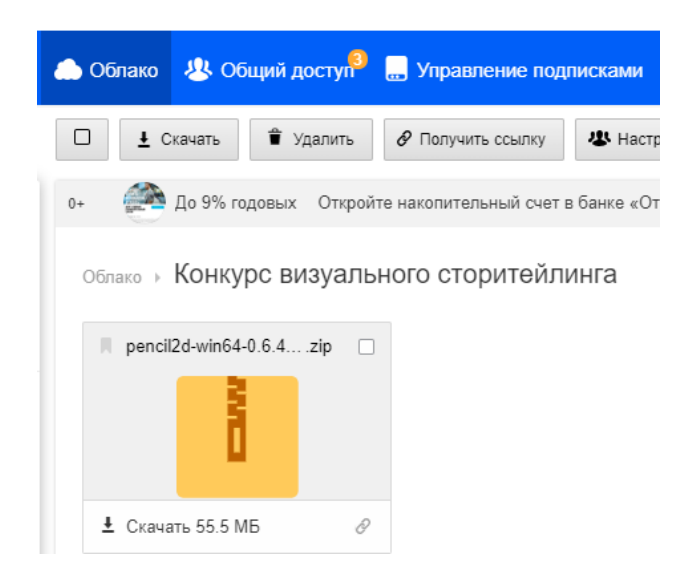

Для установки программы необходимо нажать кнопку **Скачать**  После скачивания: в правом верхнем углу появится архив.

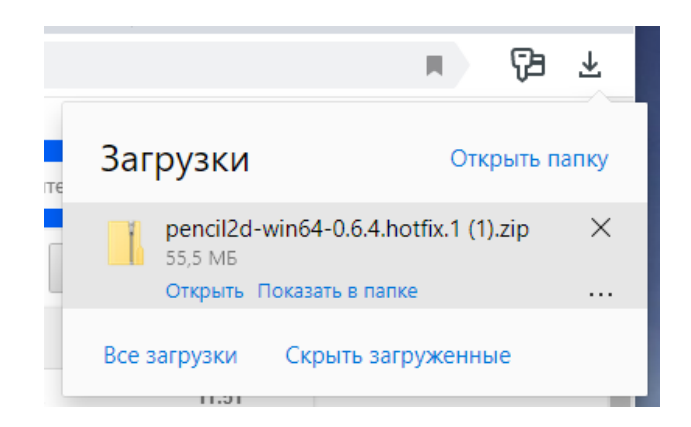

Необходимо открыть архив и перенести папку **Pencil2D** на рабочий стол.

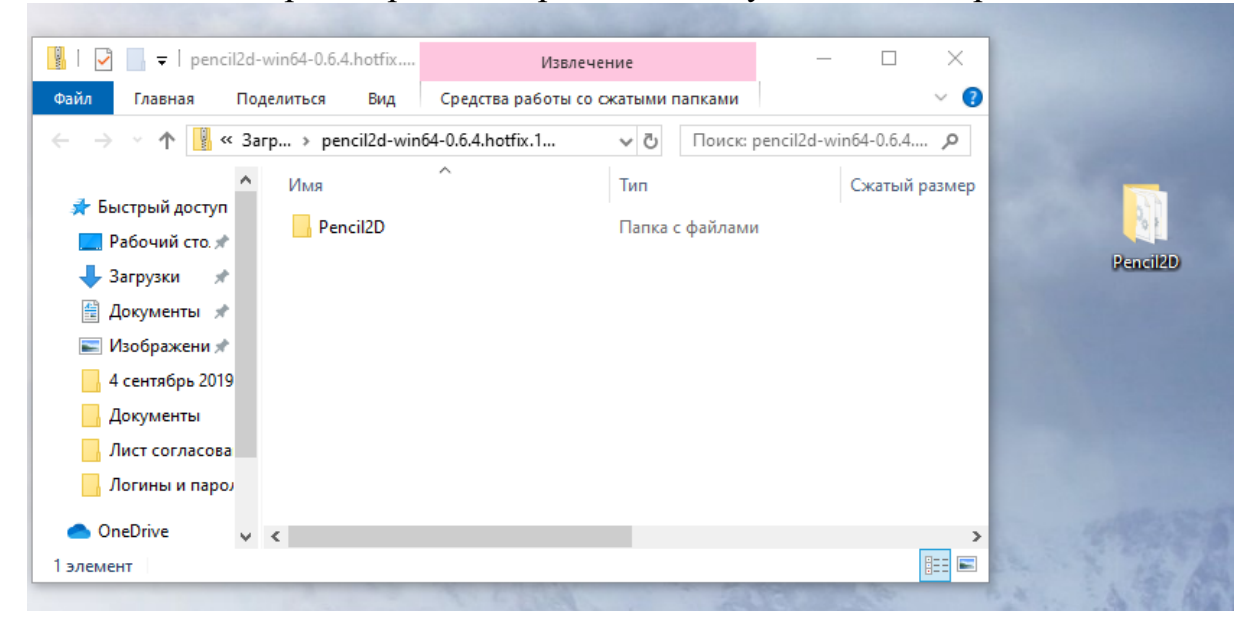

Открыть папку **Pencil2D** и запустить файл **P** pencil2d (Тип - Приложение)

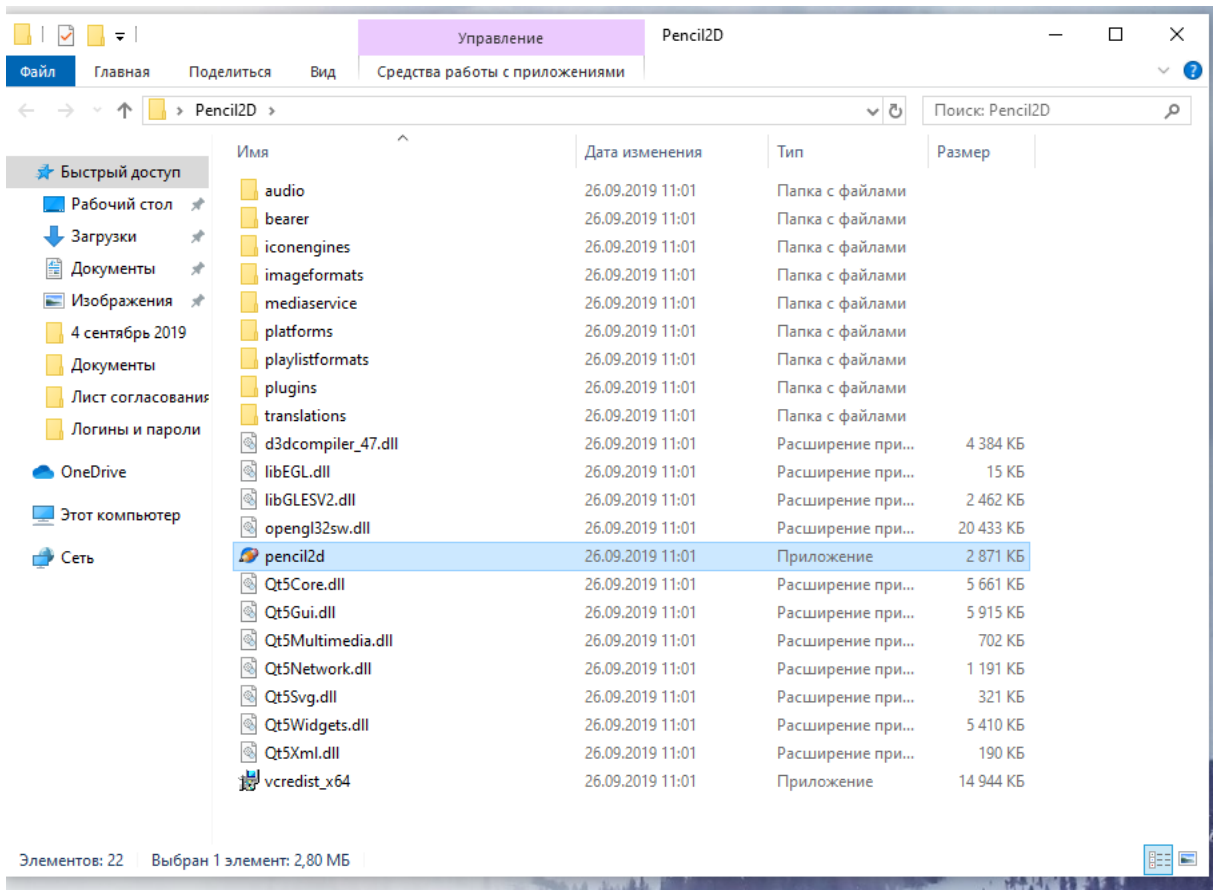

Интерфейс программы Pencil2D напоминает графический редактор Paint.

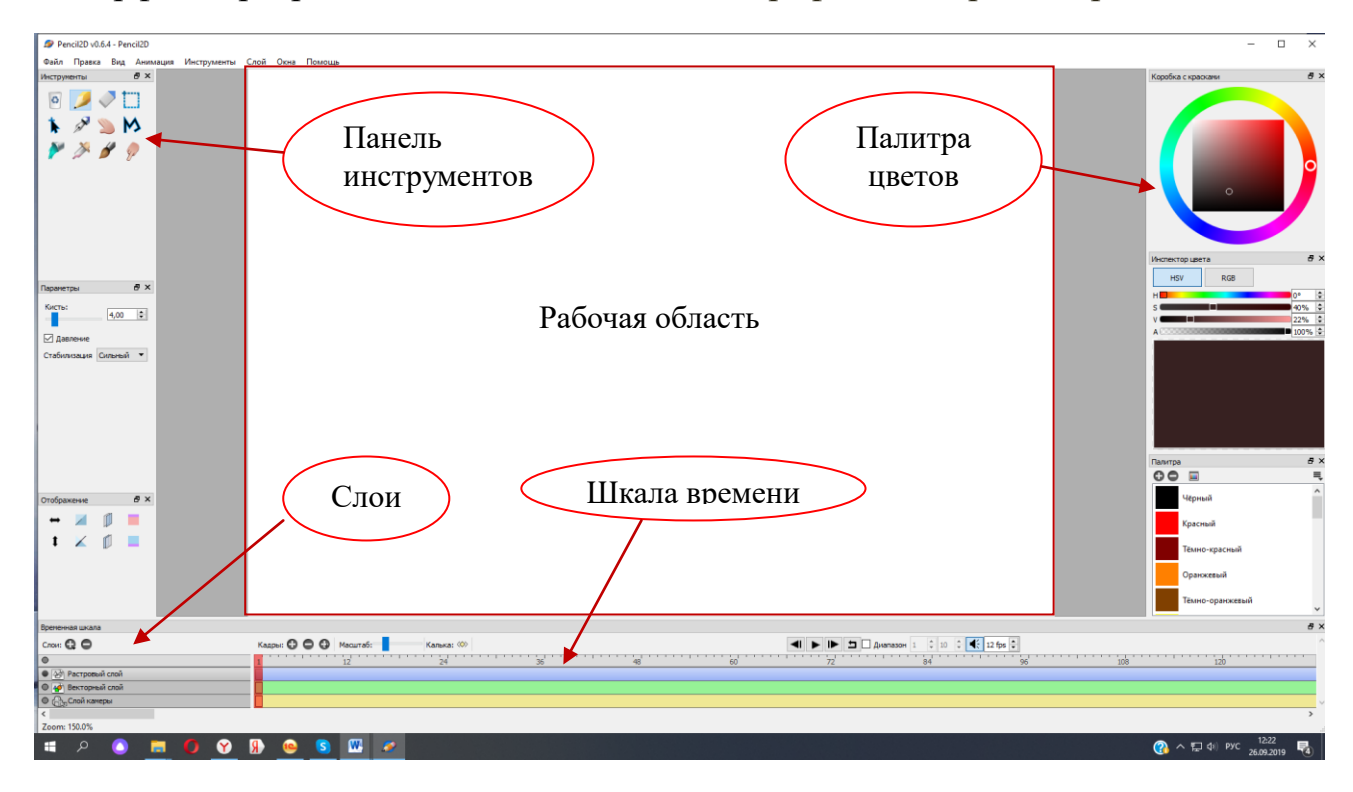

Любые изменения изображения фиксируются на часовой шкале с помощью ключевых кадров. Единица измерения анимации — кадр. Количество кадров в секунду может иметь разное значение.

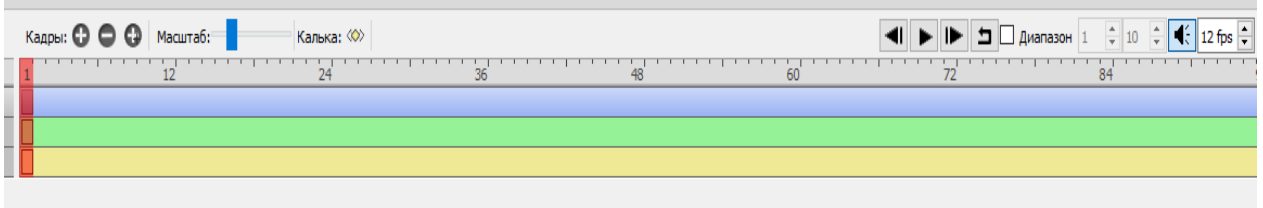

Анимация состоит из слоев. Pencil2D имеет 4 типа слоев: растровый, векторный, звуковой и слой камеры. По умолчанию новый документ содержит растровый, векторный и слой камеры, но вы можете при необходимости удалять и добавлять слои.

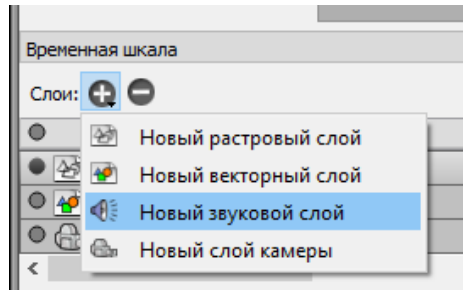

Для удобства имена слоев можно изменять. Для этого нужно дважды щелкнуть на название слоя, изменить на нужное имя и нажать кнопку ОК.

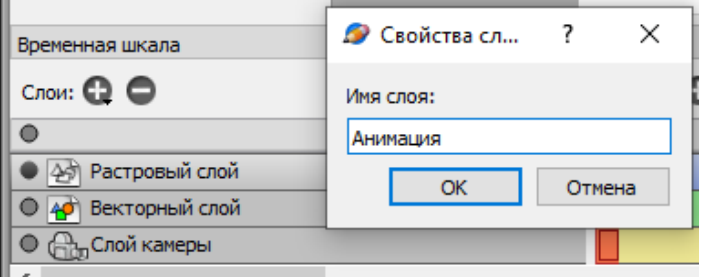

Для воспроизведения анимации необходимо воспользоваться элементами управления на линии времени, где можно применить цикл анимации, а также установить количество кадров в секунду.

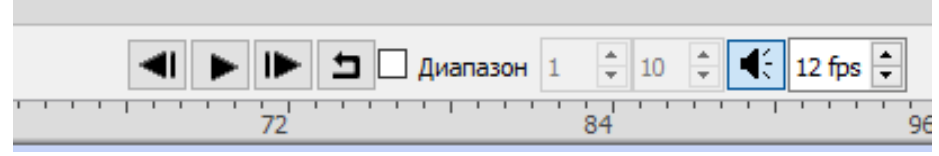

Панель инструментов содержит стандартный набор для рисования анимации. При наведении курсором на инструмент можно узнать об его функциях

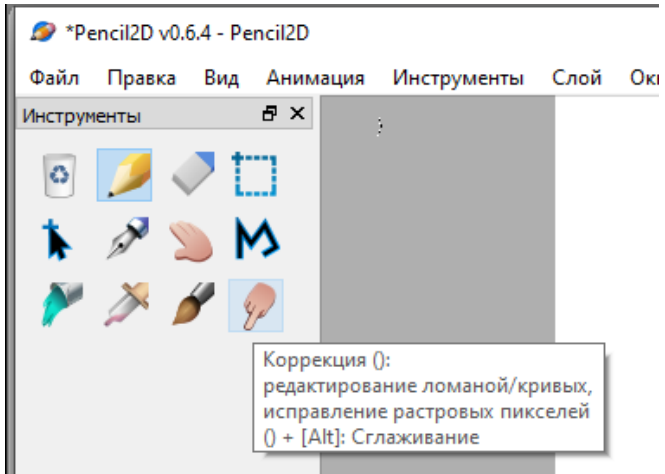

Для выбора цвета нужно воспользоваться палитрой цветов (Коробка с красками).

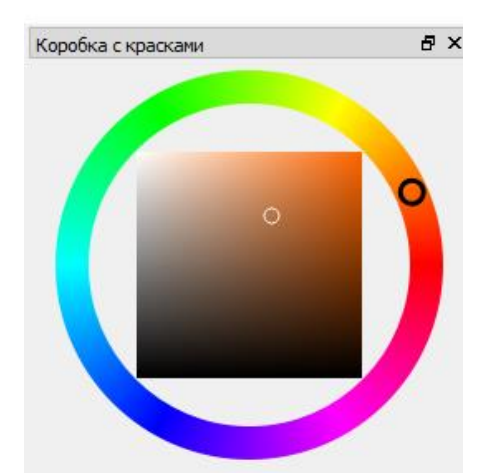

Или настроить самостоятельно (Инспектор цвета). В данной группе инструментов есть возможность установить прозрачность цвета. Для этого нужно переместить курсор в строке А.

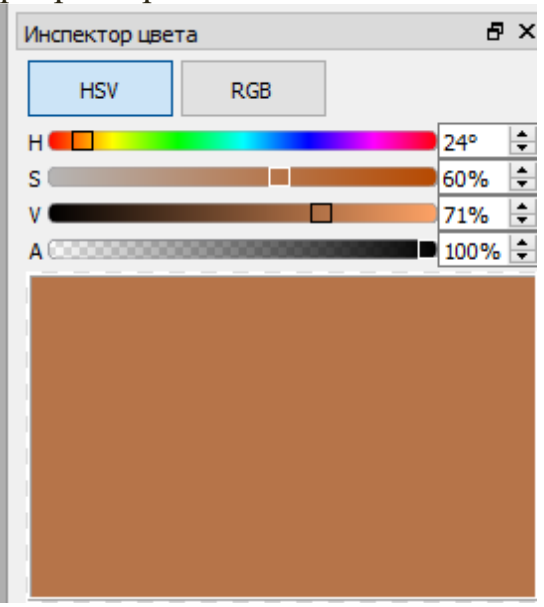

Прежде чем создавать анимацию, рекомендуется составить план-сценарий.

Для загрузки изображения необходимо выбрать Файл – Импорт – Изображение – Выбрать папку, в которой размещается необходимое изображение – Выбрать файл – Открыть.

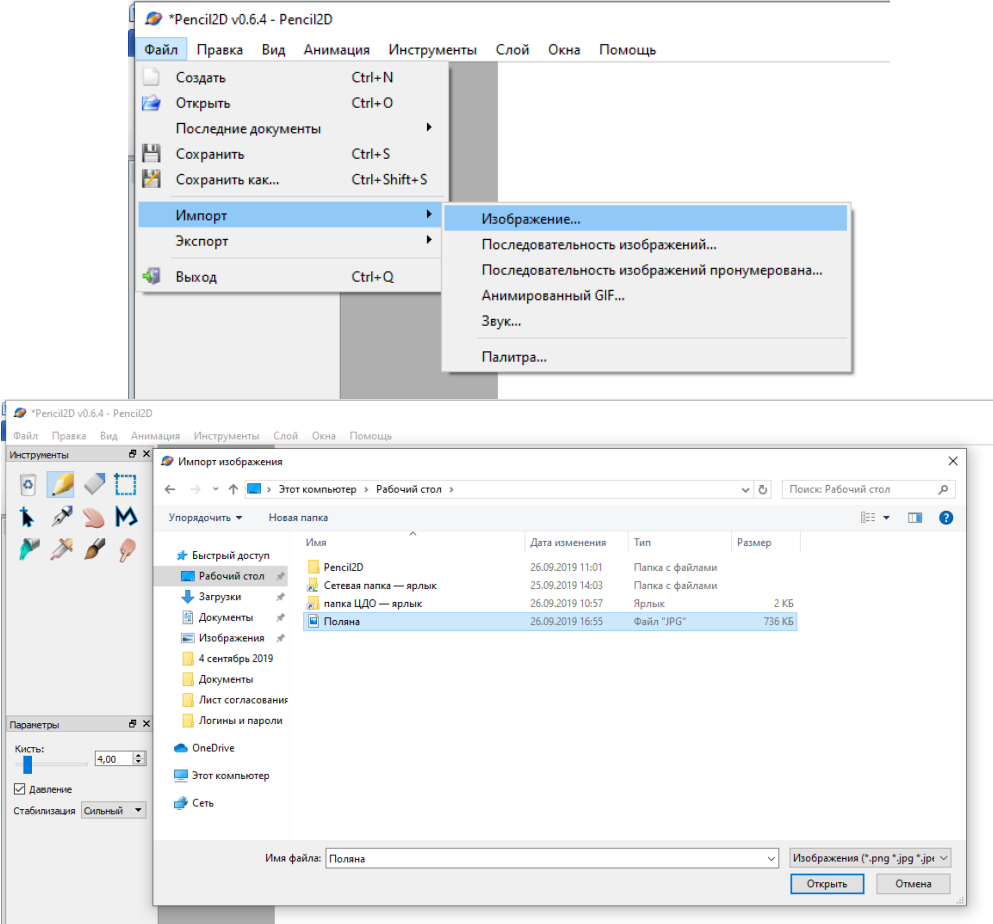

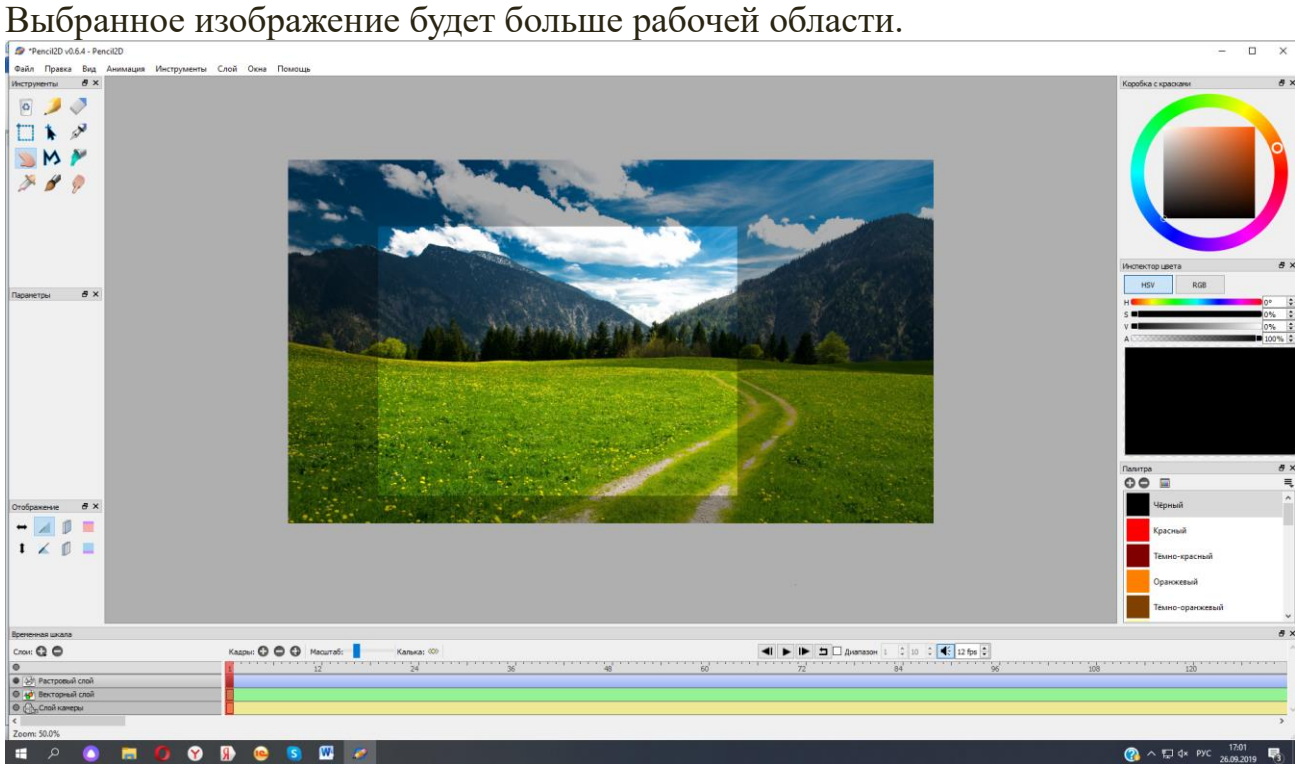

Для того чтобы изображение разбить на несколько кадров необходимо переключиться на слой камеры. Далее выбрать инструмент Рука и передвинуть необходимый фрагмент изображения в видимую часть. В этом режиме можно увеличивать и уменьшать изображение, прокрутив колесо мышки.

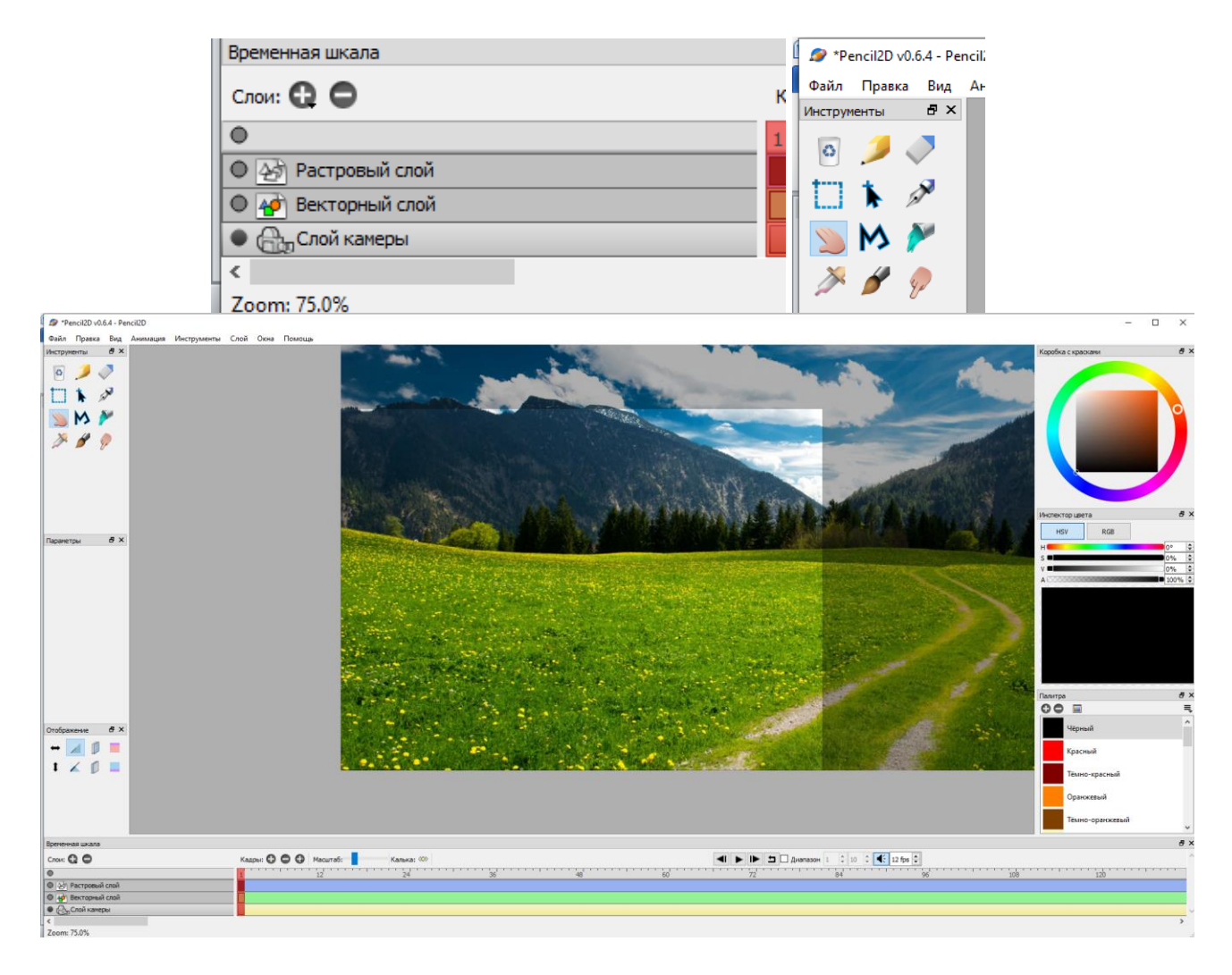

После того как выбрано начальное положение, на ленте времени необходимо выбрать позицию следующего кадра, щелкнув по нему левым щелчком мыши. В данном случае кадр станет красным.

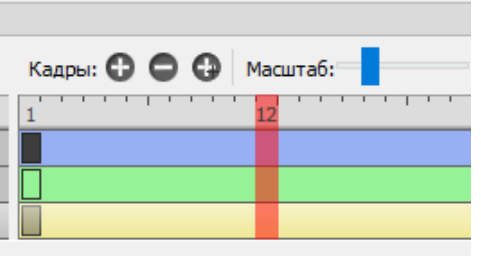

Следующим шагом надо добавить кадр (Щелкнуть на +) и поменять положение картинки.

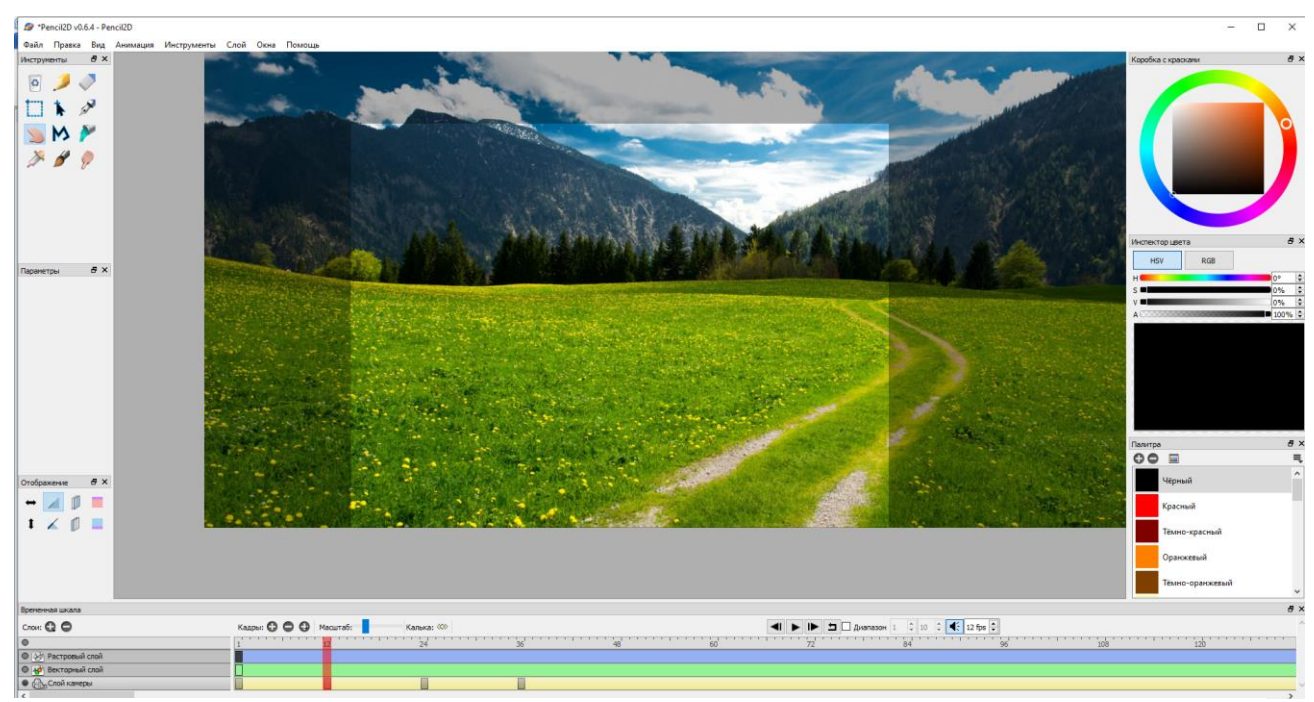

Таким образом, создается движение изображения в анимации.

Данная программа позволяет создавать анимацию из нарисованных изображений.

Для того чтобы изобразить анимацию нарисованного элемента необходимо переключится на растровый слой и увеличить изображение.

При добавлении элементов на слой необходимо каждый раз нажимать кнопку Добавить кадр +

Чтобы сделать анимацию более плавной, нужно создавать промежуточные кадры.

Чем больше интервал между кадрами, тем медленнее получится анимация.

Чтобы сохранить анимацию нужно выбрать Файл – Экспорт – Анимированный Gif – Обзор – Выбрать папку куда нужно сохранить анимацию – В поле Имя файла записать название и нажать кнопку Сохранить

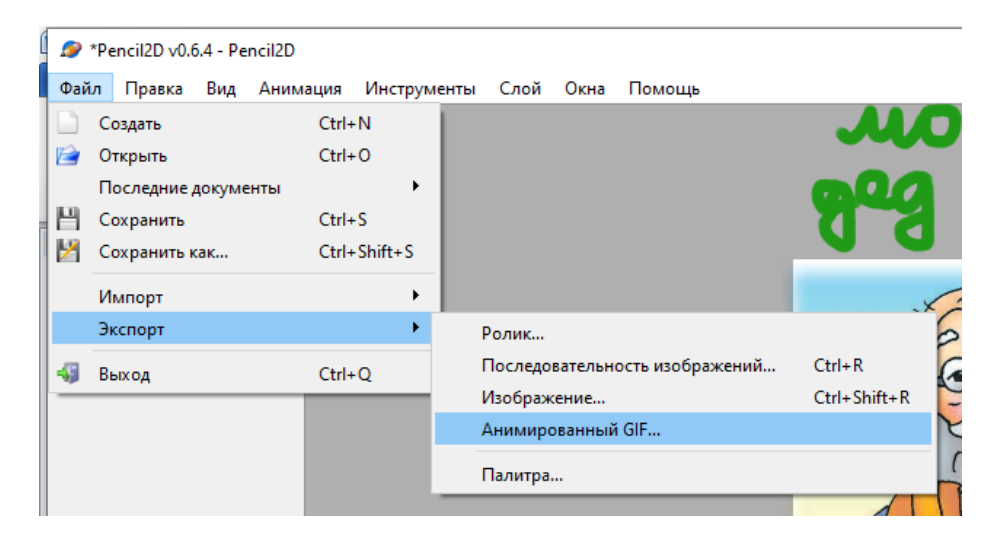

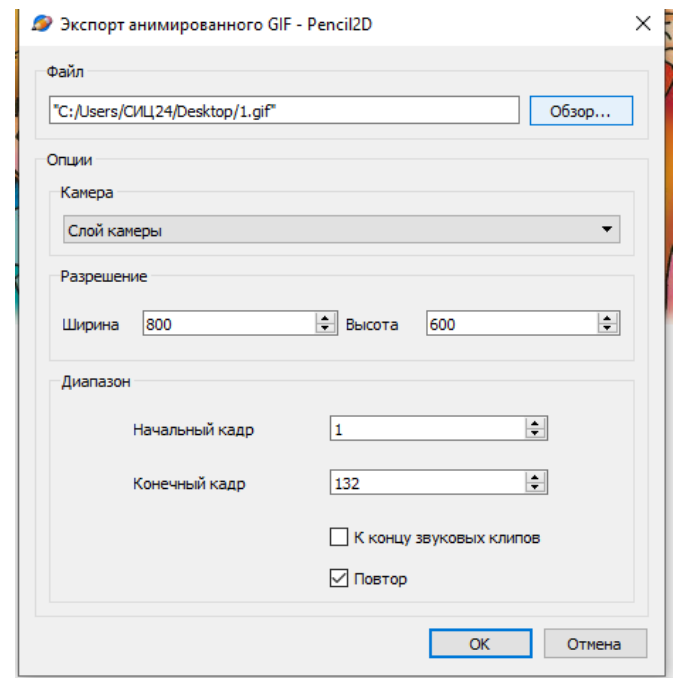

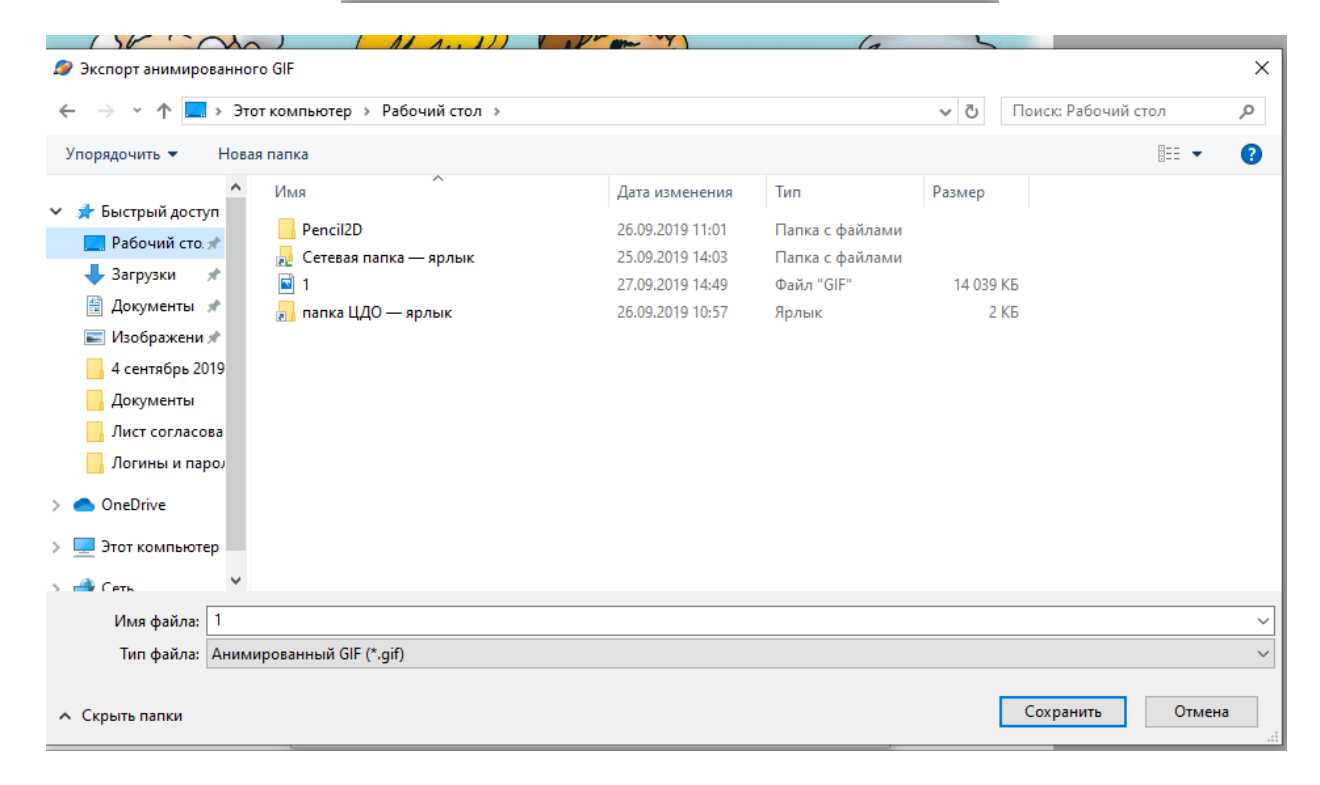